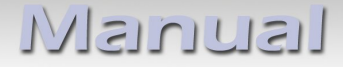

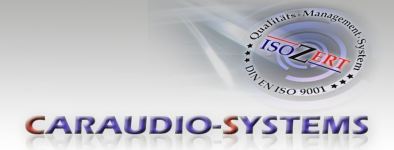

# v.LOGiC Intelligent Solution **Interface**

## **V4-NTG45**

**Passend für Mercedes Benz Fahrzeuge mit COMAND Online NTG4.5 Navigation und Audio20 NTG45 System mit 4-Pin HSD LVDS-Anschluss**

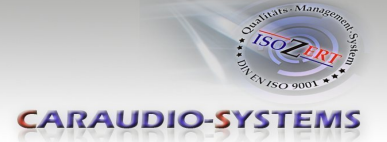

## **Produktfeatures**

- Plug und Play Media-Controller mit Bedienung über Werks-Infotainment
- Eigenes On-Screen Display für Einstellungsänderungen
- 2 Bildformat-Modi, 4:3 und Vollbild
- 3 AV-Eingänge
- Steuerung von After-Market Geräten (z.B. DVD-Player, DVD-Wechsler, ...) über das Werks-Infotainment
- 2 Schaltausgänge (+12V max. 1A), separat einstellbare Schaltkriterien (CAN, Zündung, Rückfahrkamera, Rückwärtsgang, Externe Navi)
- Freischaltung der Bildwiedergabe während der Fahrt (nur für die am v.LOGiC angeschlossenen (Audio-) Video-Quellen)
- Rückfahrkamera-Eingang
- Automatische Umschaltung auf Rückfahrkamera-Eingang beim Einlegen des Rückwärtsgangs aus allen Betriebs-Modi
- Automatisches Rückschalten vom Rückfahrkamera-Eingang einstellbar im OSD (Rückwärtsgang oder mit Nachlauf bis 20km/h)
- AV3 nutzbar für Frontkamera (automatische Umschaltung nach Einleitung des Parkvorgangs, automatische Rückschaltung bei 20km/h)
- Manuelles Umschalten auf Rückfahrkamera möglich
- Manuelles Rückschalten von Rück- und Frontkamera (Abbruch der automatischen Umschaltung) möglich
- Kompatibel mit allen Werks-Video-Anwendungen (z.B. Rückfahrkamera, DVD-Wechsler, TV-Tuner)
- Rear-Seat-Entertainment Ausgang für am v.LOGiC angeschlossene AV-Quellen
- USB Update-Port für Software-Updates durch den Endverbraucher

### **Optionale Erweiterungen**

• Fernbedienungsset zum Steuern des v.LOGiC und der wichtigsten Funktionen aller angeschlossenen und unterstützten AV-Quellen mit einer Fernbedienung

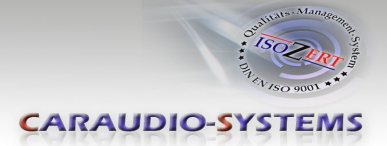

### **Inhaltsverzeichnis**

#### **1. Vor der Installation**

- 1.1. Lieferumfang
- 1.2. Überprüfung der Kompatibilität mit Fahrzeug und Zubehör
- 1.3. Einstellungen der Dip-Schalter der Interface-Box V4C-M613
- 1.4. LED's der Interface-Box V4C-M613

#### **2. Anschluss Schema**

#### **3. Installation**

- 3.1. Verbindung Interface-Box und Kabelsätze
- 3.2. Verbindung zum Werks-Monitor
- 3.3. Quadlock-Stecker
- 3.4. Verbindung zum Fahrzeug-AUX-Eingang
- 3.5. Anschluss von Peripheriegeräten
- 3.5.1. AV-Quelle(n)
- 3.5.2. After-Market Frontkamera
- 3.5.2.1. Verbindung zur After-Market Frontkamera
- 3.5.2.2. Einstellungen bei Anschluss einer After-Market Frontkamera
- 3.5.3. After-Market Rückfahrkamera
- 3.5.3.1. Verbindung zur After-Market Rückfahrkamera
- 3.5.3.2. Einstellungen bei Anschluss einer After-Market Rückfahrkamera
- 3.5.4. Rear-Seat-Entertainment
- 3.5.5. Konfigurierbare Schaltausgänge
- 3.6. Bildeinstellungen

#### **4. Bedienung**

- 4.1. OSD On-Screen Display
- 4.1.1. OSD Bedienung
- 4.1.2. OSD Zusätzliche Einstellmöglichkeiten
- 4.2. TV-Freischaltungsfunktion
- 4.3. v.LOGiC als aktuelle AV-Quelle anwählen
- 4.4. Gerätesteuerungsebenen belegen
- 4.5. Steuerung der angeschlossenen AV-Quellen

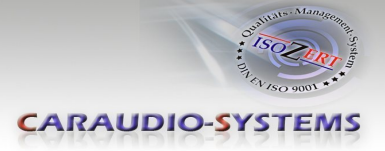

- **5. Technische Daten**
- **6. Anschlüsse (Interface-Box)**
- **7. Technischer Support**

**Anhang A – Gerätesteuerungstabelle Anhang B - Fernbedienungsfunktionen**

#### **Rechtlicher Hinweis**

Der Fahrer darf weder direkt noch indirekt durch bewegte Bilder während der Fahrt abgelenkt werden. In den meisten Ländern/Staaten ist dieses gesetzlich verboten. Wir schließen daher jede Haftung für Sach- und Personenschäden aus, die mittelbar sowie unmittelbar durch den Einbau sowie Betrieb dieses Produkts verursacht wurden. Dieses Produkt ist, neben dem Betrieb im Stand, lediglich gedacht zur Darstellung stehender Menüs (z.B. MP3 Menü von DVD-Playern) oder Bilder der Rückfahrkamera während der Fahrt.

Veränderungen/Updates der Fahrzeugsoftware können die Funktionsfähigkeit des Interface beeinträchtigen. Softwareupdates für unsere Interfaces werden Kunden bis zu einem Jahr nach Erwerb des Interface kostenlos gewährt. Zum Update muss das Interface frei eingeschickt werden. Kosten für Ein- und Ausbau werden nicht erstattet.

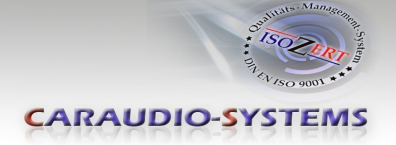

## **1. Vor der Installation**

Vor der Installation sollte dieses Manual durchgelesen werden. Für die Installation sind Fachkenntnisse notwendig. Der Installationsort muss so gewählt werden, dass die Produkte weder Feuchtigkeit noch Hitze ausgesetzt sind.

#### **1.1. Lieferumfang**

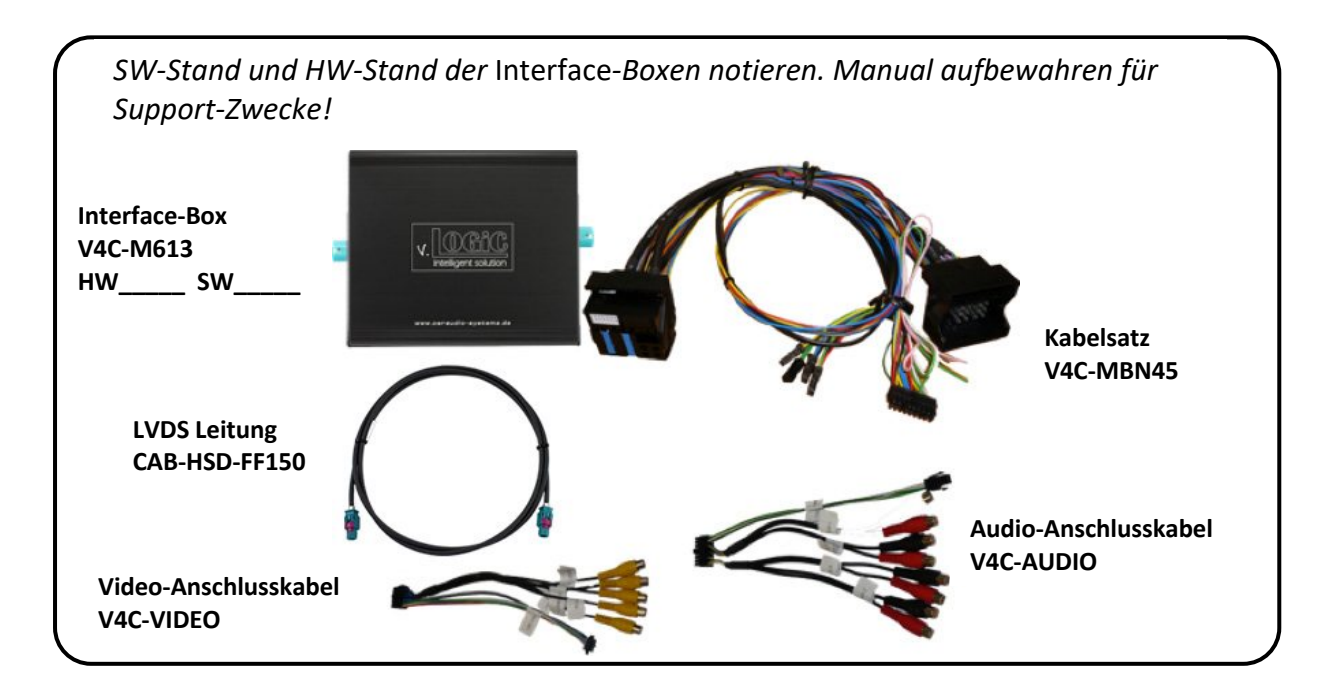

#### **1.2. Überprüfung der Kompatibilität mit Fahrzeug und Zubehör**

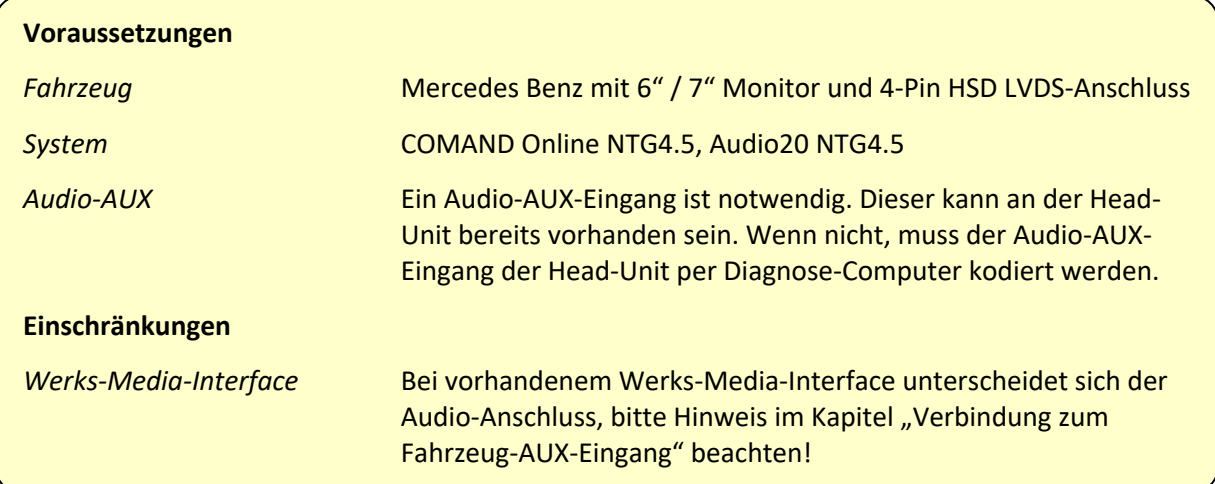

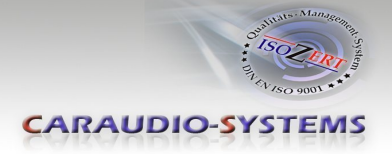

#### **1.3. Einstellungen der Dip-Schalter der Interface-Box V4C-M613**

Dip 1 auf der Rückseite der Interface-Box V4C-M613 dient zur Einstellung des Monitortyps:

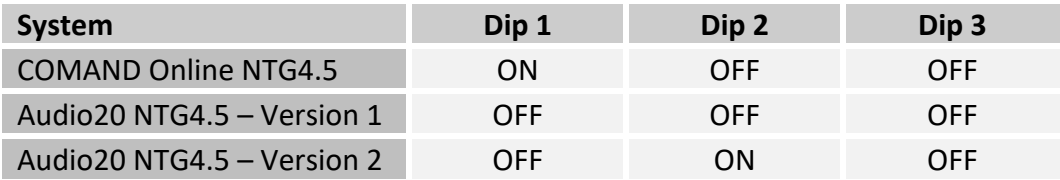

**Nach jeder Veränderung der Dip-Schalter-Einstellung muss ein Stromreset der v.LOGiC Interface-Box durchgeführt werden!**

**1.4. LED's der Interface-Box V4C-M613**

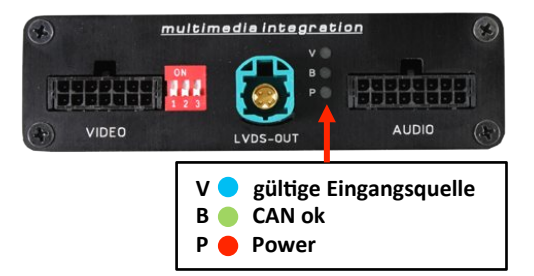

**INELLIGITY** 

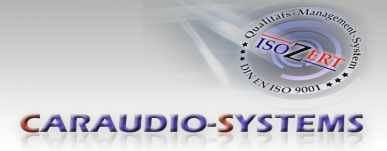

## **2. Anschluss Schema**

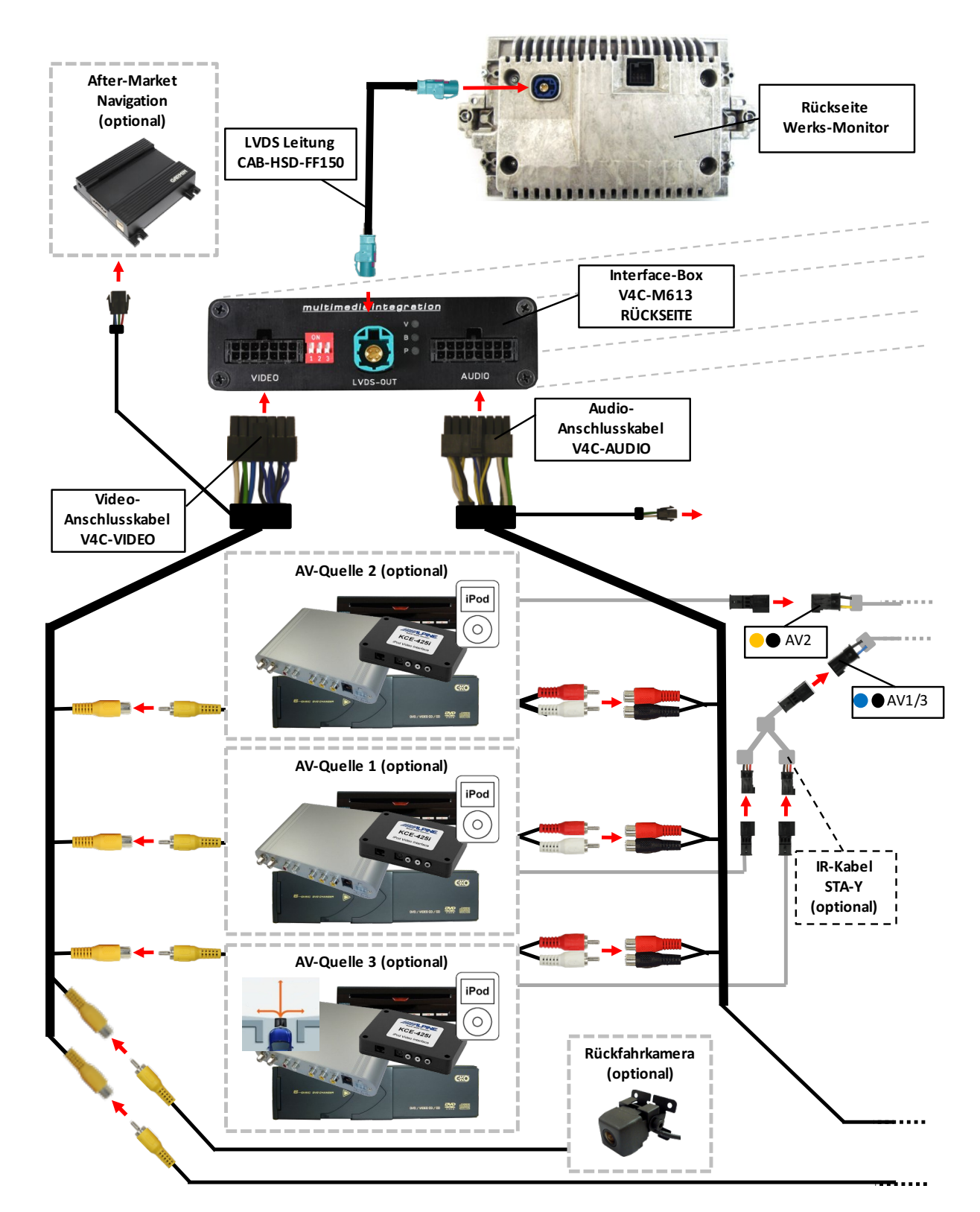

Seite 6

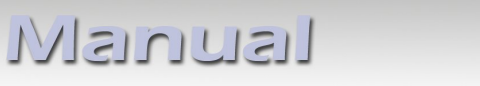

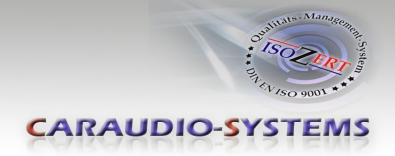

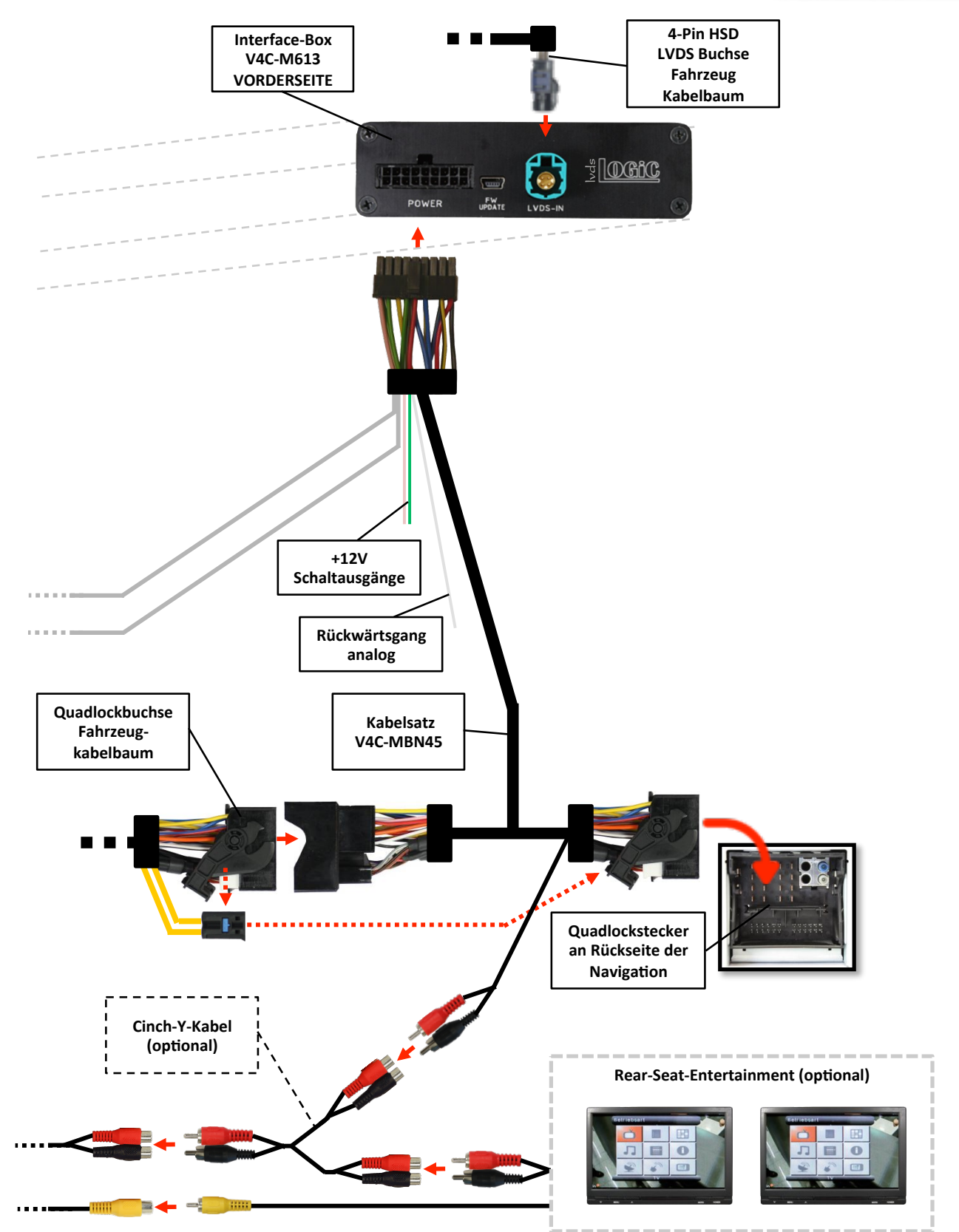

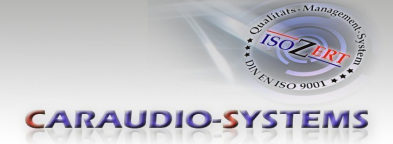

### **3. Installation**

**Zündung ausstellen und Fahrzeugbatterie nach Werksangaben abklemmen! Darf gemäß Werksangaben die Fahrzeugbatterie nicht abgeklemmt werden, reicht es in den meisten Fällen aus, das Fahrzeug in den Sleep-Modus zu versetzen. Sollte dieses nicht funktionieren, kann die Fahrzeugbatterie mit einer Widerstandsleitung abgeklemmt werden.**

**Das Interface benötigt Dauerstrom. Kommt die Spannungsversorgung nicht direkt von der Fahrzeugbatterie, muss überprüft werden, ob die Spannungsversorgung dauerhaft und startstabil ist.**

**Vor der Verlegung der Kabel und der Verbauung des Interface sollten alle eingebauten Geräte und Werksfunktionen im Rahmen eines Probelaufes getestet werden!**

**Eine evtl. nötige Kodierung des Audio-AUX-Eingangs vor dem Einbau vornehmen!**

Das Interface wird an der Rückseite des Fahrzeugmonitors und an der Rückseite des Navigationsrechners installiert.

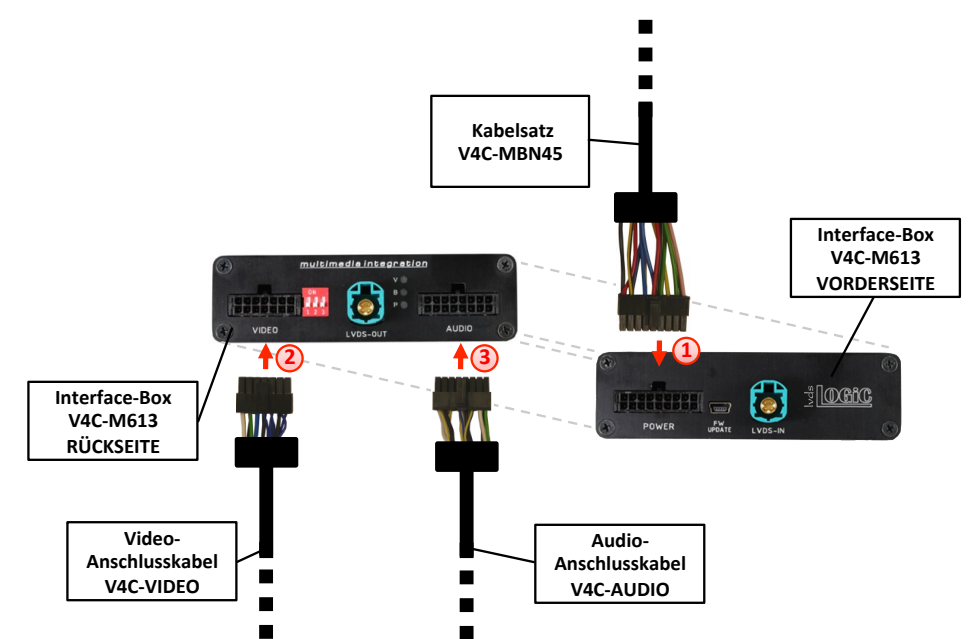

#### **3.1. Verbindung Interface-Box und Kabelsätze**

- Die 18-Pin Micro-Fit Buchse des Kabelsatzes V4C-MBN45 mit dem 18-Pin Micro-Fit Stecker (Power) auf der Vorderseite der Interface-Box V4C-M613 verbinden. **1**
- Die 14-Pin Micro-Fit Buchse des Video-Anschlusskabels V4C-VIDEO mit dem 14-Pin Micro-Fit Stecker (VIDEO) auf der Rückseite der Interface-Box V4C-M613 verbinden. **2**

Die 16-Pin Micro-Fit Buchse des Audio-Anschlusskabels V4C-AUDIO mit dem 16-Pin Micro-Fit Stecker (AUDIO) auf der Rückseite der Interface-Box V4C-M613 verbinden. **3**

Seite œ

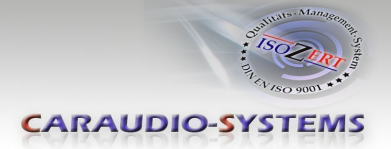

#### **3.2. Verbindung zum Werks-Monitor**

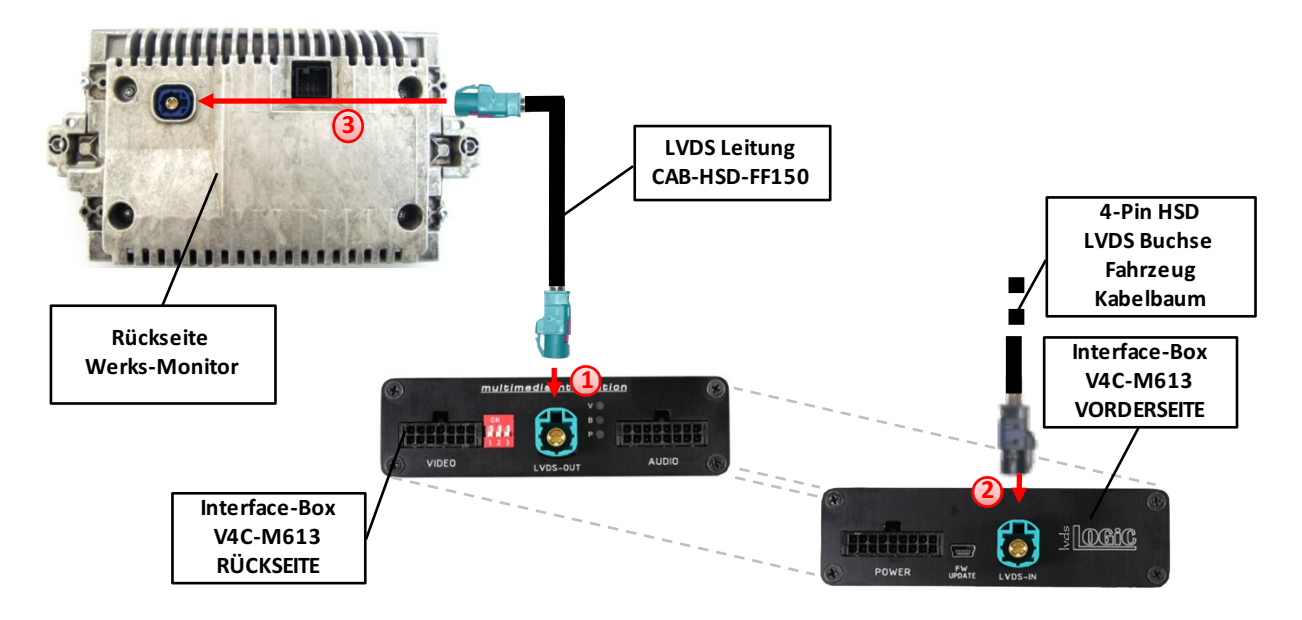

- Die gerade 4-Pin HSD LVDS Buchse der LVDS Leitung CAB-HSD-FF150 mit dem 4-Pin HSD LVDS Stecker (LVDS-OUT) an der Rückseite der Interface-Box V4C-M613 verbinden. **1**
- Die 4-Pin HSD LVDS Buchse des Fahrzeug-Kabelbaums an der Rückseite des Werks-Monitors abstecken und mit dem 4-Pin HSD LVDS Stecker (LVDS-IN) an der Vorderseite der Interface-Box V4C-M613 verbinden. **2**
	- Die gewinkelte 4-Pin HSD LVDS Buchse der LVDS Leitung CAB-HSD-FF150 mit dem 4-Pin HSD LVDS Stecker des Werks-Monitors verbinden. **3**

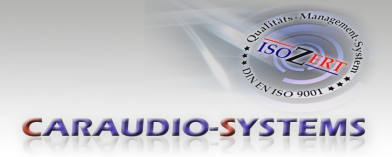

#### **3.3. Quadlock-Stecker**

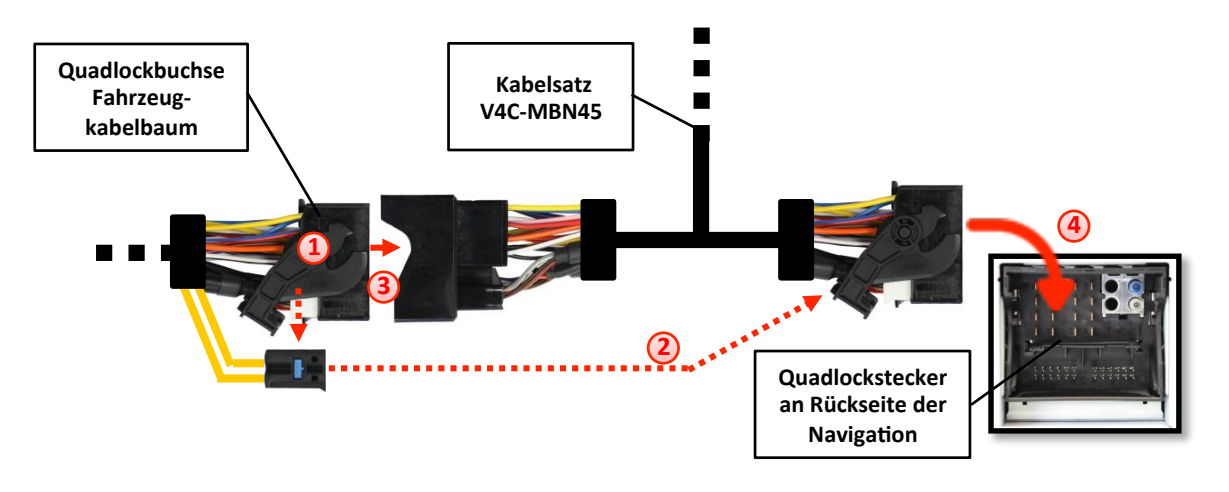

- Die Quadlock-Buchse des Fahrzeugkabelbaums an der Rückseite der Navigationseinheit abstecken **1**
- Die Lichtwellenleiter aus der Quadlock-Buchse des Fahrzeugkabelbaums ausstecken und an gleicher Stelle in die Quadlock-Buchse des Kabelsatzes V4C-MBN45 einstecken. **2**
- Die Quadlock-Buchse des Fahrzeugkabelbaums mit dem Quadlock-Stecker des Kabelsatzes V4C-MBN45 verbinden. **3**
- Die Quadlock-Buchse des Kabelsatzes V4C-MBN45 mit dem Quadlock-Stecker des Navigationsrechners verbinden. **4**
	- Die CAN-Bus Leitungen am V4C-MBN45 Kabelsatz wie folgt verbinden:

**5**

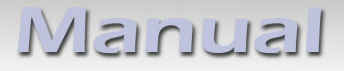

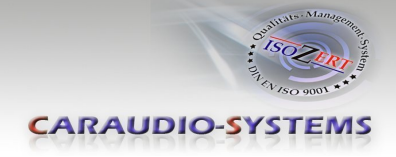

#### **Comand Online NTG 4.5 (nicht C-Klasse W204) und Audio20 NTG4.5:**

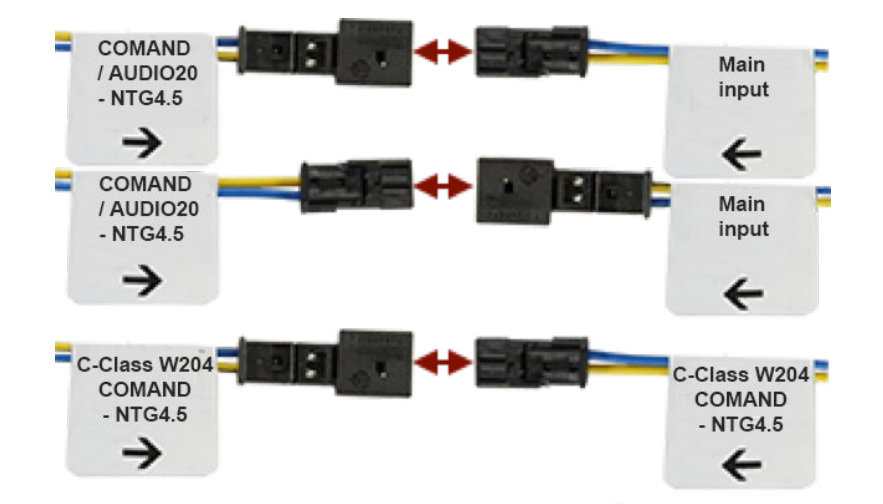

**Comand Online NTG 4.5 (nur C-Klasse W204):**

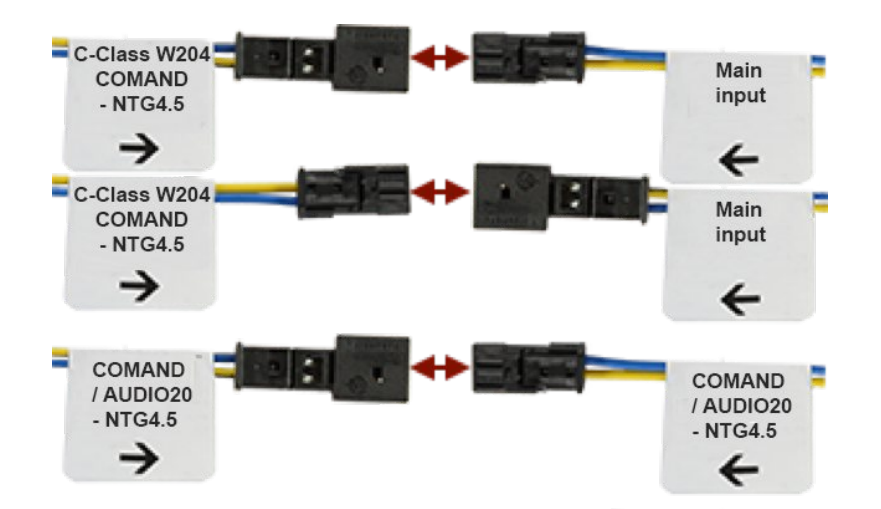

**1**

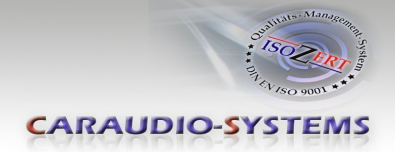

#### **3.4. Verbindung zum Fahrzeug-AUX-Eingang**

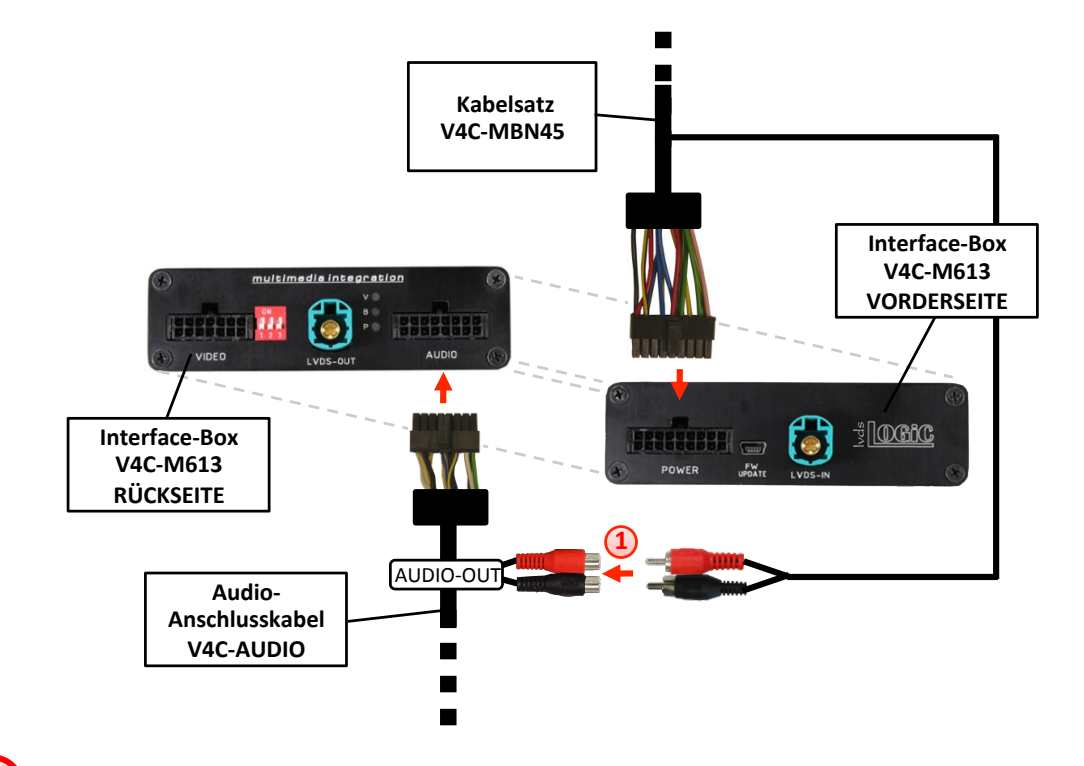

Die Audio-Cinch des Kabelsatzes V4C-MBN45 mit den Cinch-Buchsen AUDIO-OUT des Audio-Anschlusskabels V4C-AUDIO verbinden.

**Hinweis:** Wenn im Fahrzeug ein Werks-Media-Interface verbaut ist, müssen die Cinch-Buchsen AUDIO-OUT des Audio-Anschlusskabels V4C-AUDIO **nicht** mit den Audio-Cinch des Kabelsatz V4C-MBN4, **sondern stattdessen** am Werks-Klinkenbuchsen-Adapter des Werks-Media-Interface angeschlossen werden.

Bei Anschluss eines Rear-Seat-Entertainments wird ein optionales Cinch-Y-Kabel zwischengesteckt, siehe Kapitel "Rear-Seat-Entertainment".

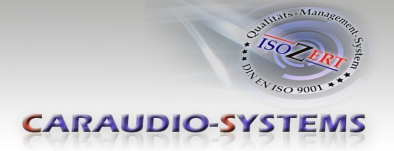

### **3.5. Anschluss von Peripheriegeräten**

Es ist möglich, drei After-Market AV-Quellen, davon optional einen iPod und eine After-Market Frontkamera, eine After-Market Rückfahrkamera, eine After-Market Navigation und Rear-Seat-Entertainment an das v.LOGiC Interface anzuschließen.

**Vor der endgültigen Installation empfehlen wir einen Testlauf, um sicherzustellen, dass Fahrzeug und Interface kompatibel sind. Aufgrund von Änderungen in der Produktion des Fahrzeugherstellers besteht immer die Möglichkeit der Inkompatibilität.**

### **3.5.1. AV-Quelle(n)**

Das v.LOGiC Interface bietet die Möglichkeit, bis zu 3 vorprogrammierte Geräte anzuschließen und über die Navigationstasten zu steuern. Die Geräteliste in der Gerätesteuerungstabelle (Anhang A) zeigt die vorprogrammierten Steuerkanäle und die gerätespezifischen IR-Steuerkabel STA-xxx, die separat für jedes zu steuernde Gerät bestellt werden müssen.

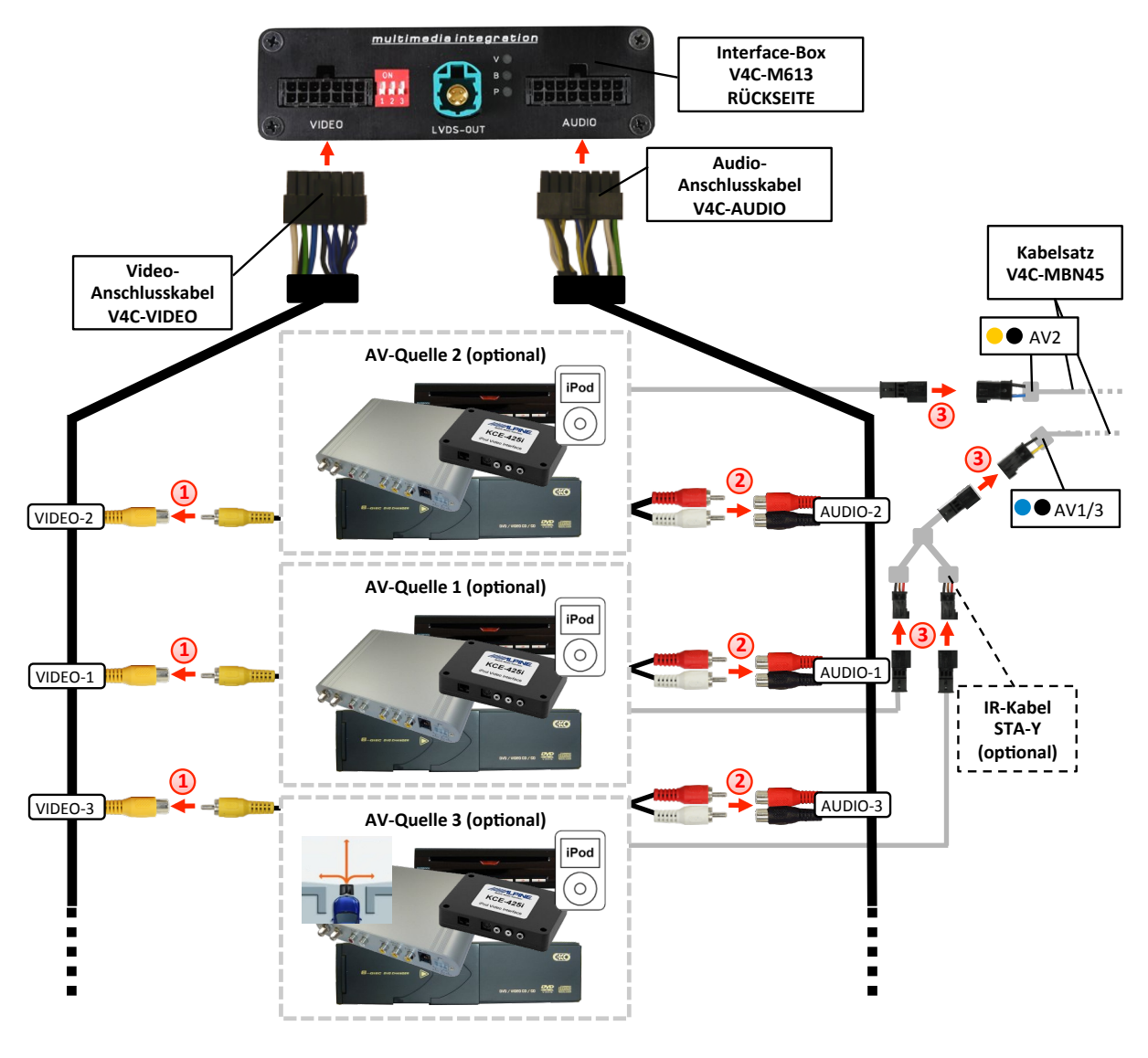

Den Video-Cinch der AV-Quelle 1 mit der Cinch-Buchse VIDEO-1, den Video-Cinch der AV-Quelle 2 mit der Cinch-Buchse VIDEO-2 und den Video-Cinch der AV-Quelle 3 mit der Cinch-Buchse VIDEO-3 des Video-Anschlusskabels V4C-VIDEO verbinden. **1**

Die Audio-Cinch der AV-Quelle 1 mit den Cinch-Buchsen AUDIO-1, die Audio-Cinch der AV-Quelle 2 mit den Cinch-Buchsen AUDIO-2 und die Audio-Cinch der AV-Quelle 3 mit den Cinch-Buchsen AUDIO-3 des Audio-Anschlusskabels V4C-AUDIO verbinden. **2**

Mit entsprechendem STA-xxx IR-Steuerkabel, die blau-schwarze (gelb-schwarze) 3-Pin AMP Buchse des Kabelsatzes V4C-MBN45 und den IR-Port der AV-Quelle 1 (AV-Quelle 2) verbinden. Werden 3 AV-Quellen angeschlossen, das optional erhältliche IR-Kabel STA-Y zwischen die blau-schwarze 3-Pin AMP Buchse und die IR-Ports der AV-Quellen 1 und 3 stecken. **3**

#### **3.5.2. After-Market Frontkamera**

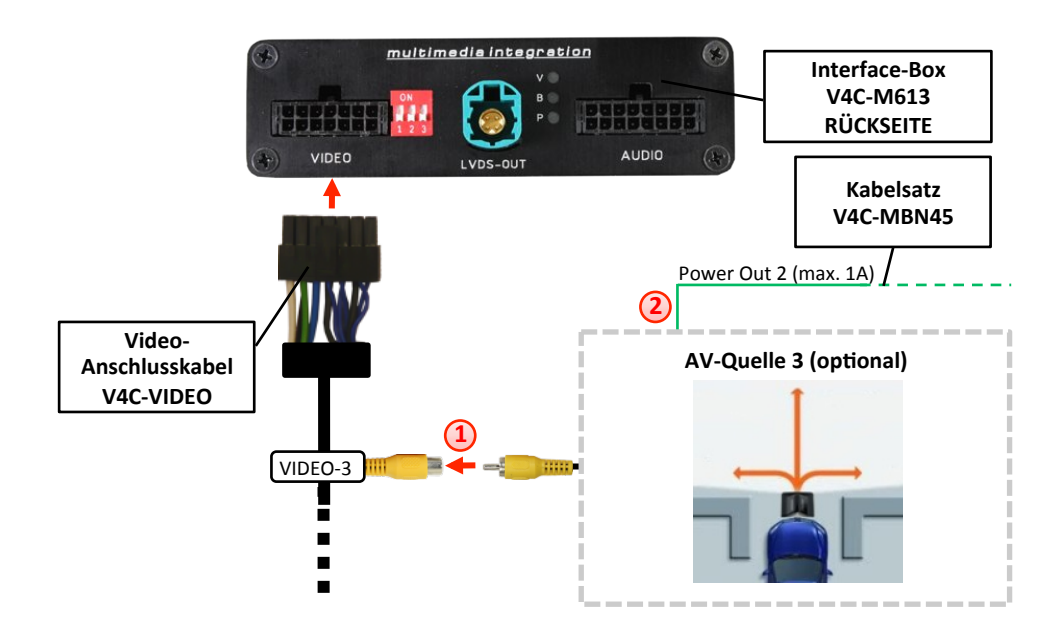

#### **3.5.2.1. Verbindung zur After-Market Frontkamera**

Den Video-Cinch der After-Market-Frontkamera mit der Cinch-Buchse VIDEO-3 des Video-Anschlusskabels V4C-VIDEO verbinden. **1**

Das grüne Kabel des Kabelsatzes V4C-MBN45 kann zur +12V Stromversorgung (max. 1A) der After-Market Frontkamera genutzt werden. Dazu im OSD-Menü "MISC" unter dem Menüpunkt "Power OUT 2" die gewünschte Stromversorgung konfigurieren (siehe Kapitel "Konfigurierbare Schaltausgänge"). **2**

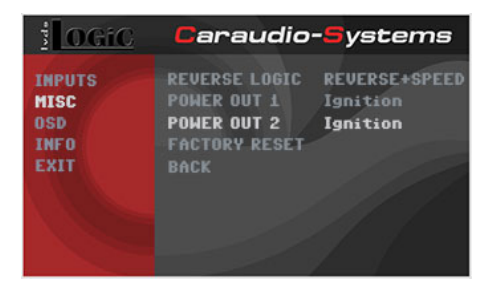

**Hinweis:** Die After-Market Frontkamera wird immer an AV3 angeschlossen.

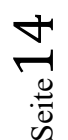

-

**CARAUDIO-SYSTEMS** 

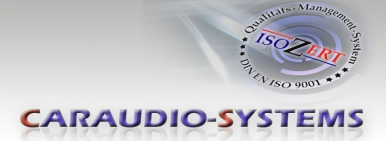

#### **3.5.2.2. Einstellungen bei Anschluss einer After-Market Frontkamera**

Beim Anschluss einer After-Market Frontkamera müssen in den OSD-Menüs INPUTS und MISC verschiedene Einstellungen konfiguriert werden (Bedienung des OSD: siehe Kapitel "OSD – Bedienung").

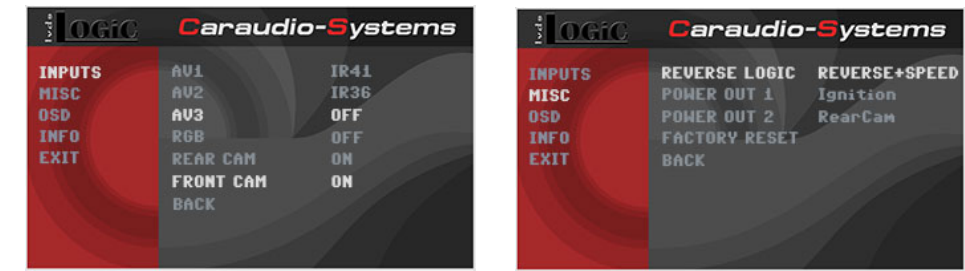

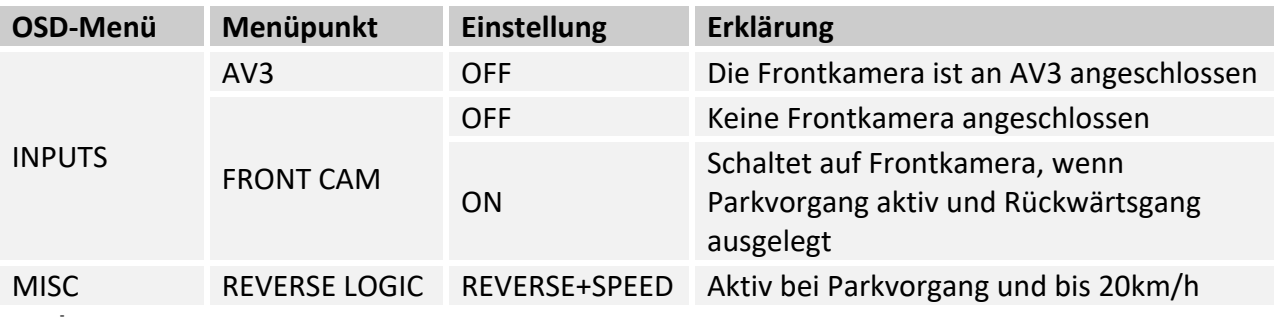

**Hinweis:** Bei Deaktivierung ist keine erneute Aktivierung des Parkvorganges möglich, bis das Fahrzeug schneller als 20km/h fährt, die Zündung aus- und wieder eingeschaltet wird.

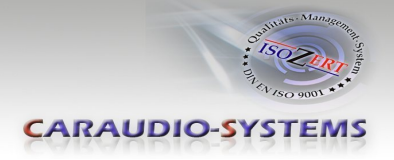

#### **3.5.3. After-Market Rückfahrkamera**

#### **3.5.3.1. Verbindung zur After-Market Rückfahrkamera**

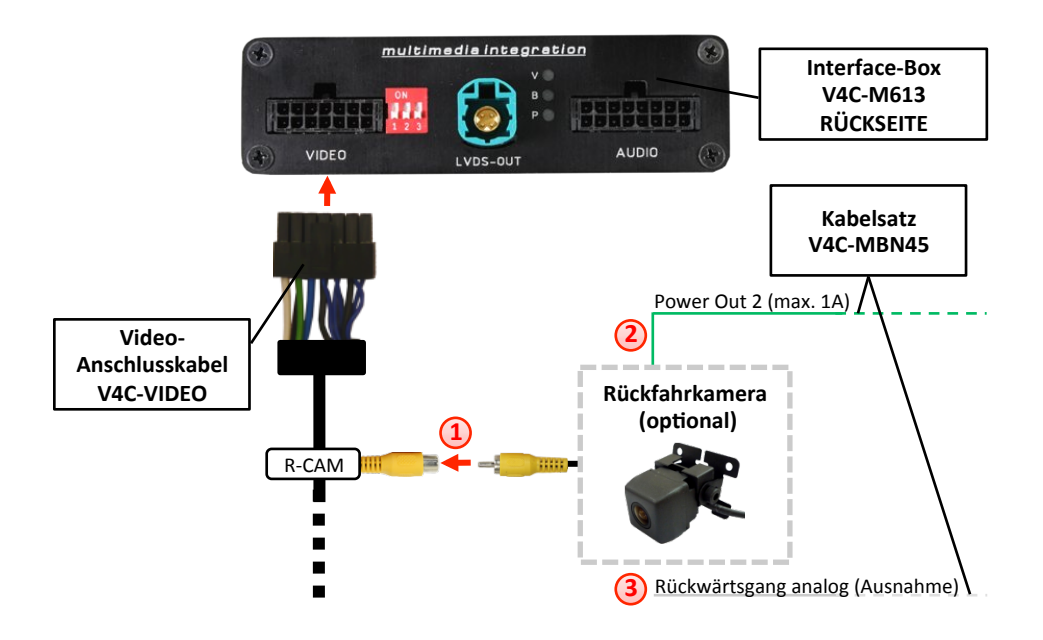

Den Video-Cinch der After-Market-Rückfahrkamera mit der Cinch-Buchse R-CAM des Video-Anschlusskabels V4C-VIDEO verbinden. **1**

Das grüne Kabel des Kabelsatzes V4C-MBN45 kann zur +12V Stromversorgung (max. 1A) der After-Market Rückfahrkamera genutzt werden. Dazu im OSD-Menü "MISC" unter dem Menüpunkt "Power OUT 2" die gewünschte Stromversorgung konfigurieren (siehe Kapitel "Konfigurierbare Schaltausgänge"). **2**

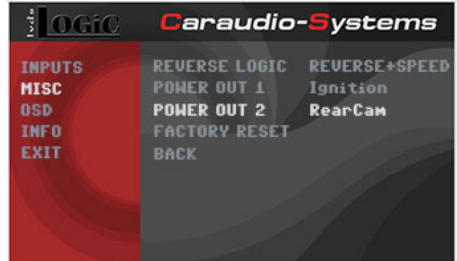

- Bei einigen Fahrzeugen ist das Rückwärtsgangsignal nicht auf dem CAN-Bus vorhanden. Sollte das v.LOGiC nach der Installation und dem hier beschriebenen OSD-Setup (siehe nächstes Kapitel) nicht automatisch auf die Rückfahrkamera umschalten, so muss das weiße Kabel des Kabelsatzes V4C-MBN45 an das Rückfahrsignal (+12V des Rückfahrlichts) angeschlossen werden.

-

**3**

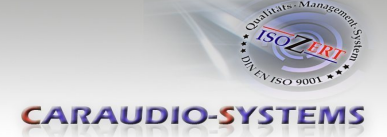

#### **3.5.3.2. Einstellungen bei Anschluss einer After-Market Rückfahrkamera**

Beim Anschluss einer After-Market Rückkamera müssen in den OSD-Menüs INPUTS und MISC verschiedene Einstellungen konfiguriert werden (Bedienung des OSD: siehe Kapitel "OSD – Bedienung").

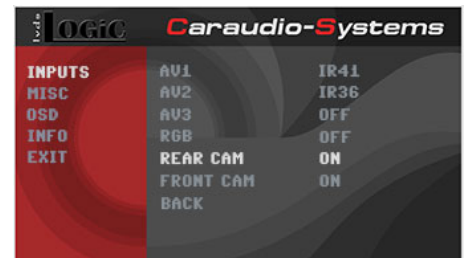

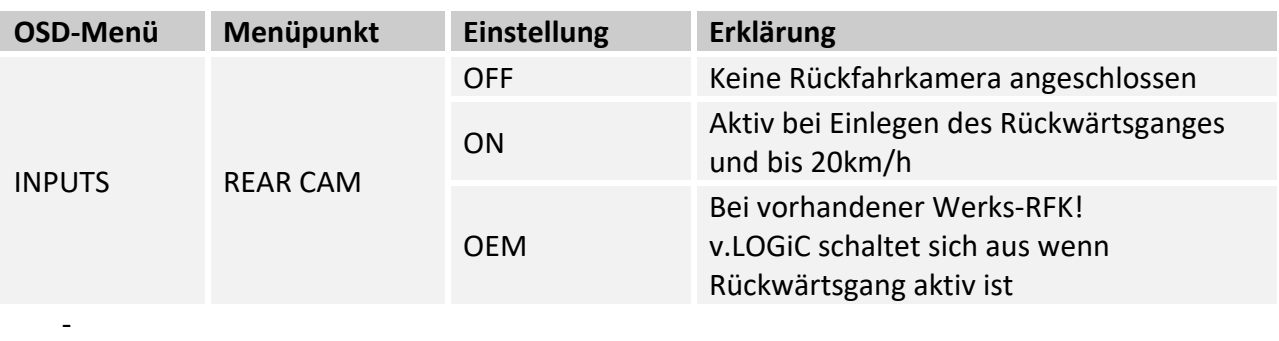

**Hinweis:** Die Aktivierung des Parkvorganges lässt sich manuell durch langes Drücken des Drehrads deaktivieren. Bei Deaktivierung ist keine erneute Aktivierung des Parkvorganges möglich, bis das Fahrzeug schneller als 20km/h fährt, die Zündung aus- und wieder eingeschaltet wird.

 $\rm \dot{S}$ eite $\rm 17$ 

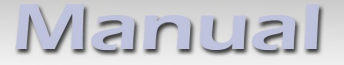

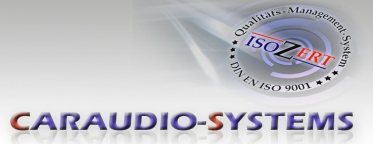

#### **3.5.4. Rear-Seat-Entertainment**

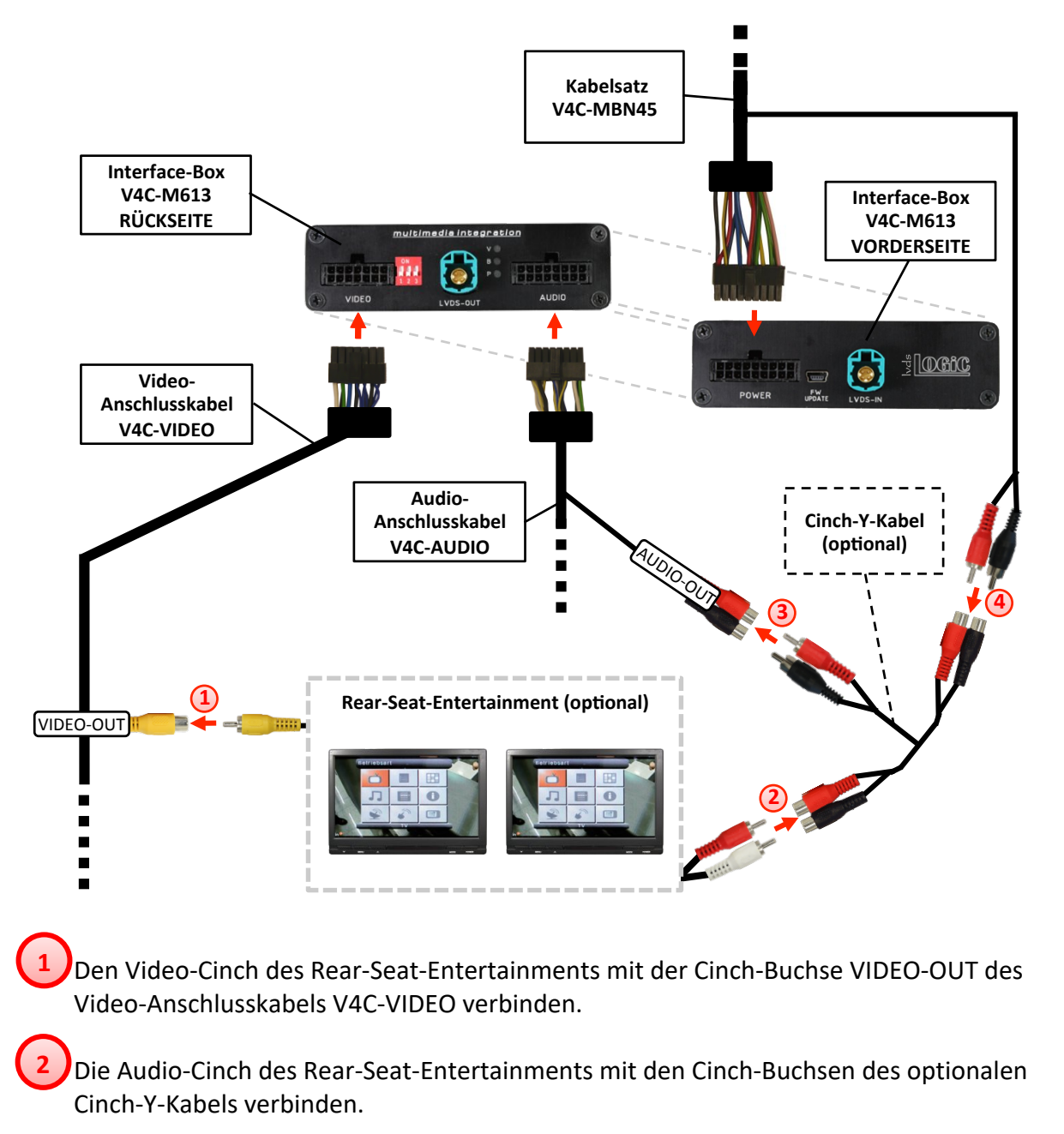

Die Audio-Cinch des optionalen Cinch-Y-Kabel mit den Cinch-Buchsen AUDIO-OUT des Audio-Anschlusskabels V4C-AUDIO verbinden.

Die Audio-Cinch des Kabelsatzes V4C-MBN45 mit den Cinch-Buchsen des optionalen Cinch-Y-Kabels verbinden. **4**

**Hinweis:** Die letzte Quelle bleibt im Rear-Seat-Entertainment aktiv, wenn die Navigation auf OEM-Betrieb umgeschaltet wird.

**3**

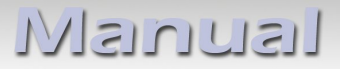

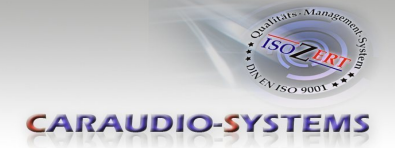

#### **3.5.5. Konfigurierbare Schaltausgänge**

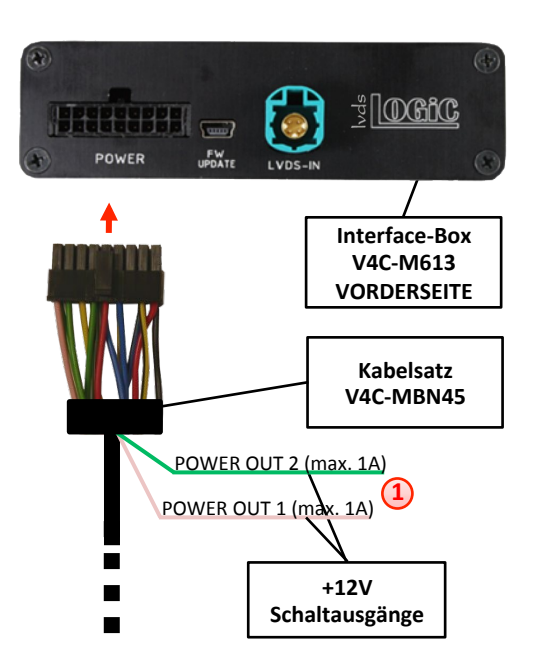

Die beiden +12V Schaltausgänge (max. 1A) sind einzeln konfigurierbar. Das rosa Kabel ist Power Out 1 und das grüne Kabel ist Power Out 2. **1**

**Hinweis:** Die Schaltausgänge können einzeln im OSD-Menü MISC konfiguriert werden (Bedienung des OSD: siehe Kapitel "OSD - Bedienung").

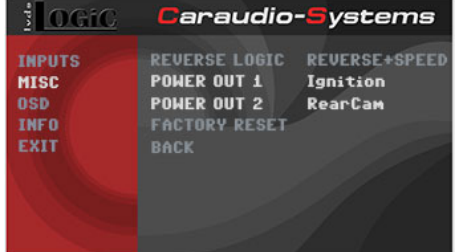

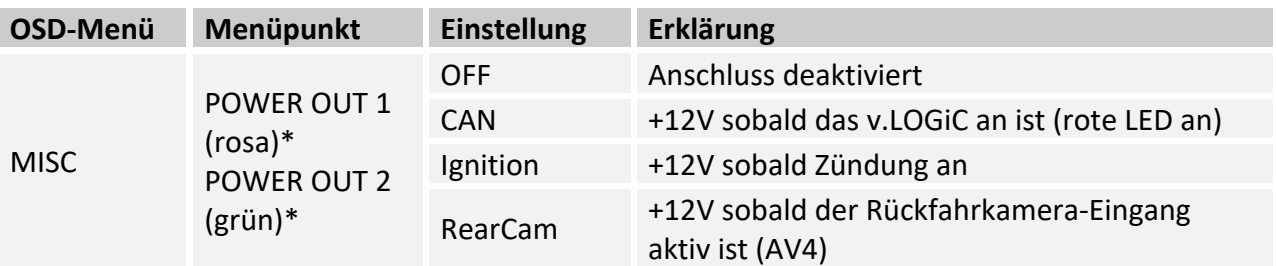

\*Werkseinstellung rosa = Ignition

\*Werkseinstellung grün = RearCam

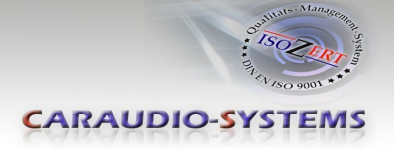

#### **3.6. Bildeinstellungen**

Die Bildeinstellungen können im OSD-Menü IMAGE verändert werden (Aktivierung nur aus der v.LOGiC AV Ebene möglich).

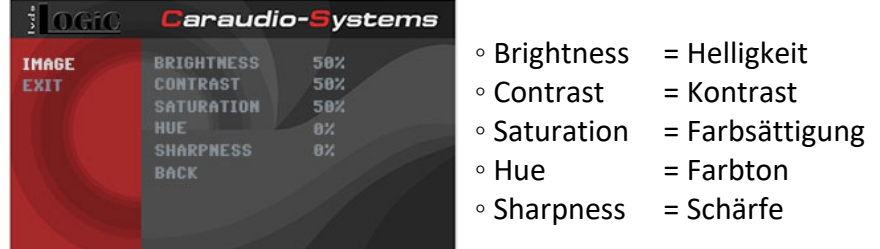

**Hinweis:** Die Bildeinstellungen werden für jede AV-Quelle separat gespeichert.

#### **4. Bedienung**

#### **4.1. OSD – On-Screen Display**

Im OSD (On Screen Display) können die Grundkonfigurationen des v.LOGiC eingestellt werden.

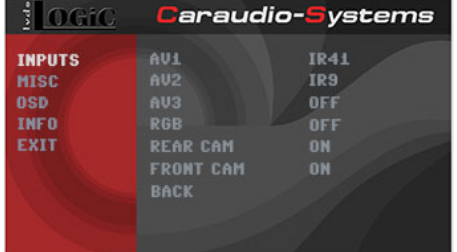

#### **4.1.1. OSD – Bedienung**

Das OSD kann über das externe Drehrad gesteuert werden.

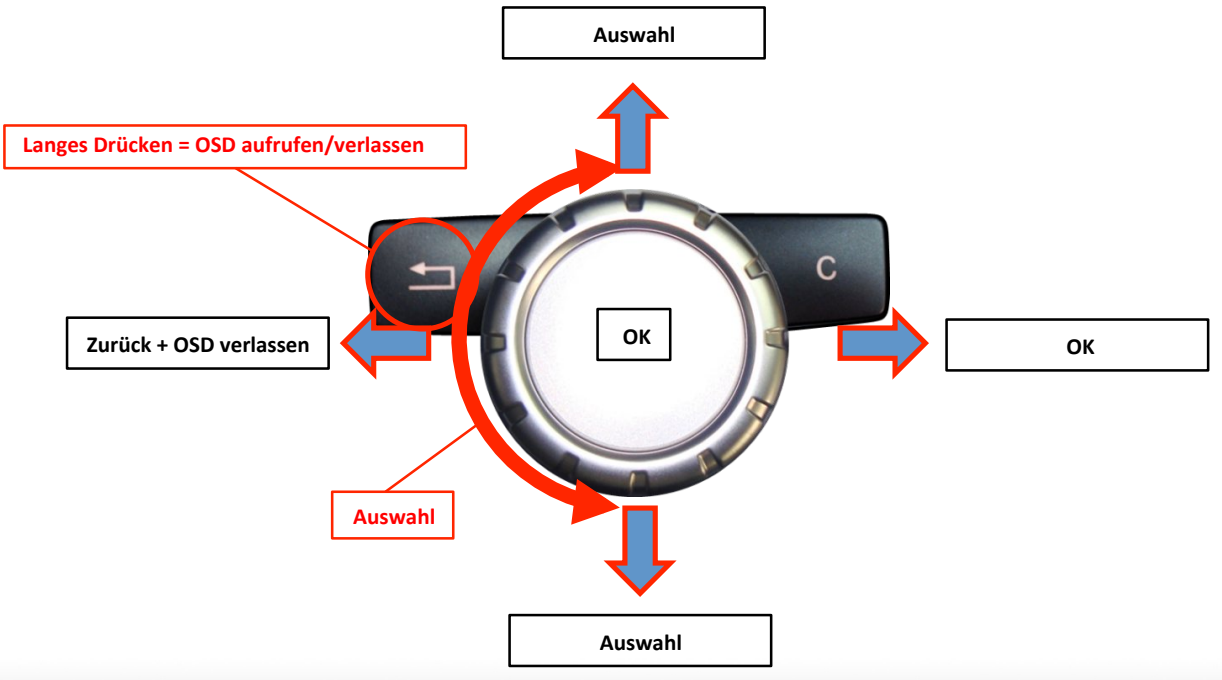

Seite $20$ 

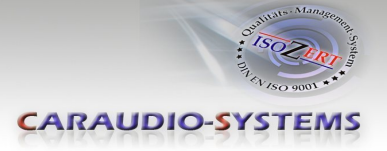

#### **4.1.2. OSD – Zusätzliche Einstellmöglichkeiten**

Neben den bereits in diesem Manual beschriebenen Einstellmöglichkeiten können folgende Einstellungen in den OSD-Menüs OSD und MISC konfiguriert werden (Bedienung des OSD: siehe Kapitel "OSD - Bedienung"):

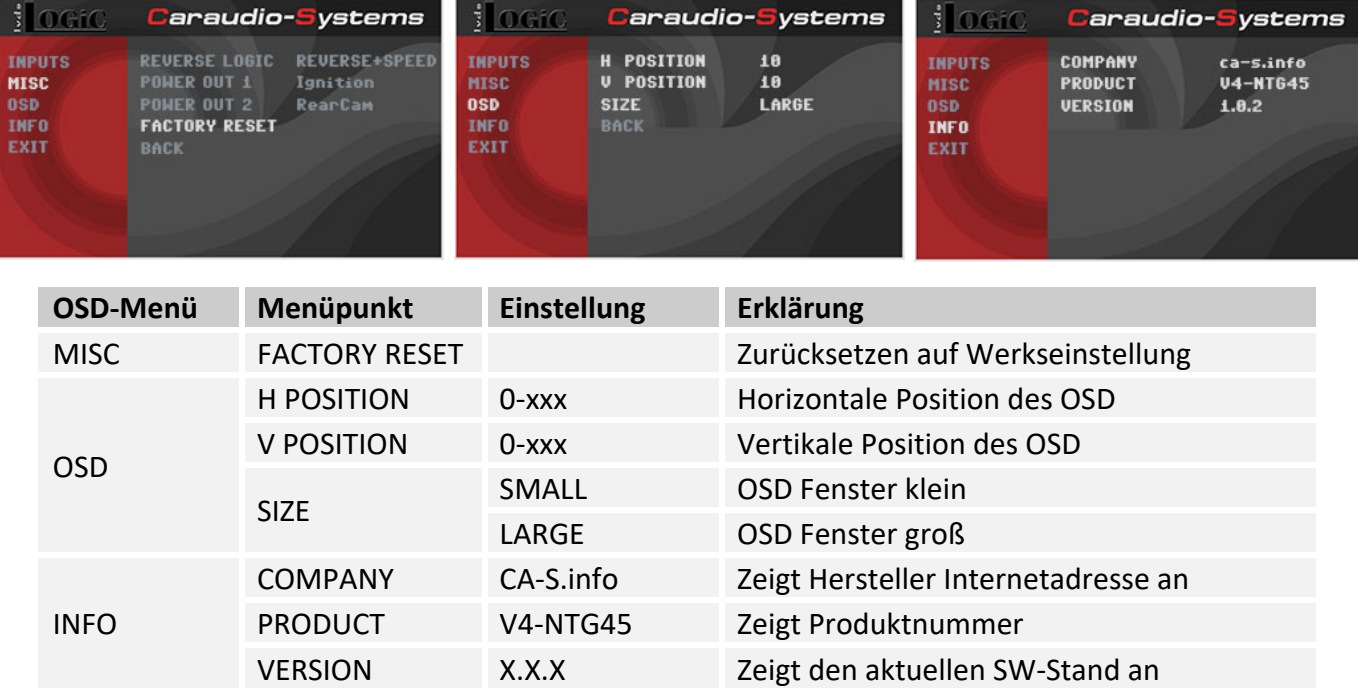

#### **4.2. TV-Freischaltungsfunktion**

Die TV-Freischaltungsfunktion für die am v.LOGiC angeschlossenen (Audio-) Video-Quellen ist dauerhaft aktiviert, ohne die Navigationsleistung zu beeinträchtigen.

#### **4.3. v.LOGiC als aktuelle AV-Quelle anwählen**

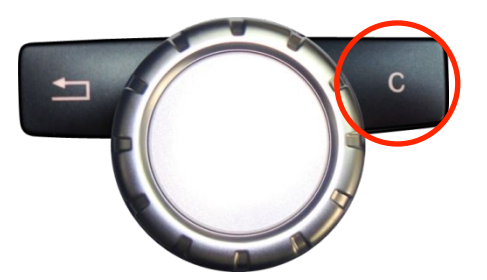

Im **Audio**-**Menü** des Fahrzeugs **AUX** aktivieren und dann die **C Taste lange drücken**, um das v.LOGiC als aktuelle AV-Quelle anzuwählen.

**C Taste kurz drücken** zum Umschalten der AV-Quellen. Jedes kurze Drücken wechselt zum nächsten aktivierten Eingang. Wenn alle Eingänge aktiviert sind, ist die Reihenfolge:

*AV1* → *AV2* → *AV3* → *AV4* (*R-CAM*) → *…* 

Nicht aktivierte Eingänge werden übersprungen.

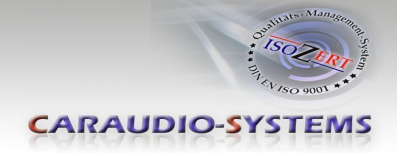

#### **4.4. Gerätesteuerungsebenen belegen**

Die Gerätesteuerungsebenen können im OSD-Menü INPUTS verändert werden (Bedienung des OSD: siehe Kapitel "OSD – Bedienung"). AV1 für AV-Quelle 1, AV2 für AV-Quelle 2und AV3 für AV-Quelle 3 mit dem gerätespezifischen IR-Steuerungscode aus der Gerätesteuerungstabelle /Anhang A) belegen.

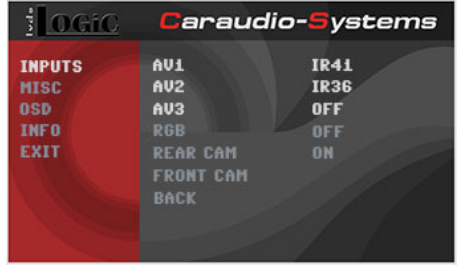

**Hinweis:** Auf dem IR-Steuerkanal AV1 ist für RC-41 kompatible DVB-T Tuner und auf AV2 ist RC-36 für usbLiNK2 voreingestellt.

Bei Anschluss von AV-Quellen ohne Steuerung für den entsprechenden AV-Eingang (AV1/2/3) einen beliebigen IR Code eingeben, da bei der Einstellung von "OFF" kein Bild sichtbar ist.

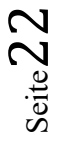

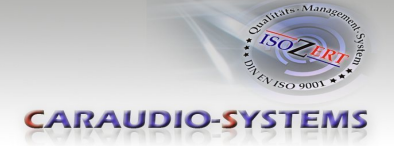

#### **4.5. Steuerung der angeschlossenen AV-Quellen**

Die Grafik zeigt, welche Funktionen der angeschlossenen Geräte über das externe Drehrad ausgeführt werden können. Sobald ein AV-Eingang aktiviert ist, wird durch die Drehrad Aktion die beschriebene Funktion des Gerätes ausgeführt. Die Beschreibung der Funktion entspricht den Tasten der Fernbedienung des angeschlossenen Gerätes. Bei den angeschlossenen Geräten kann die Tastenbezeichnung auf der Fernbedienung variieren (z. B. AV statt Source).

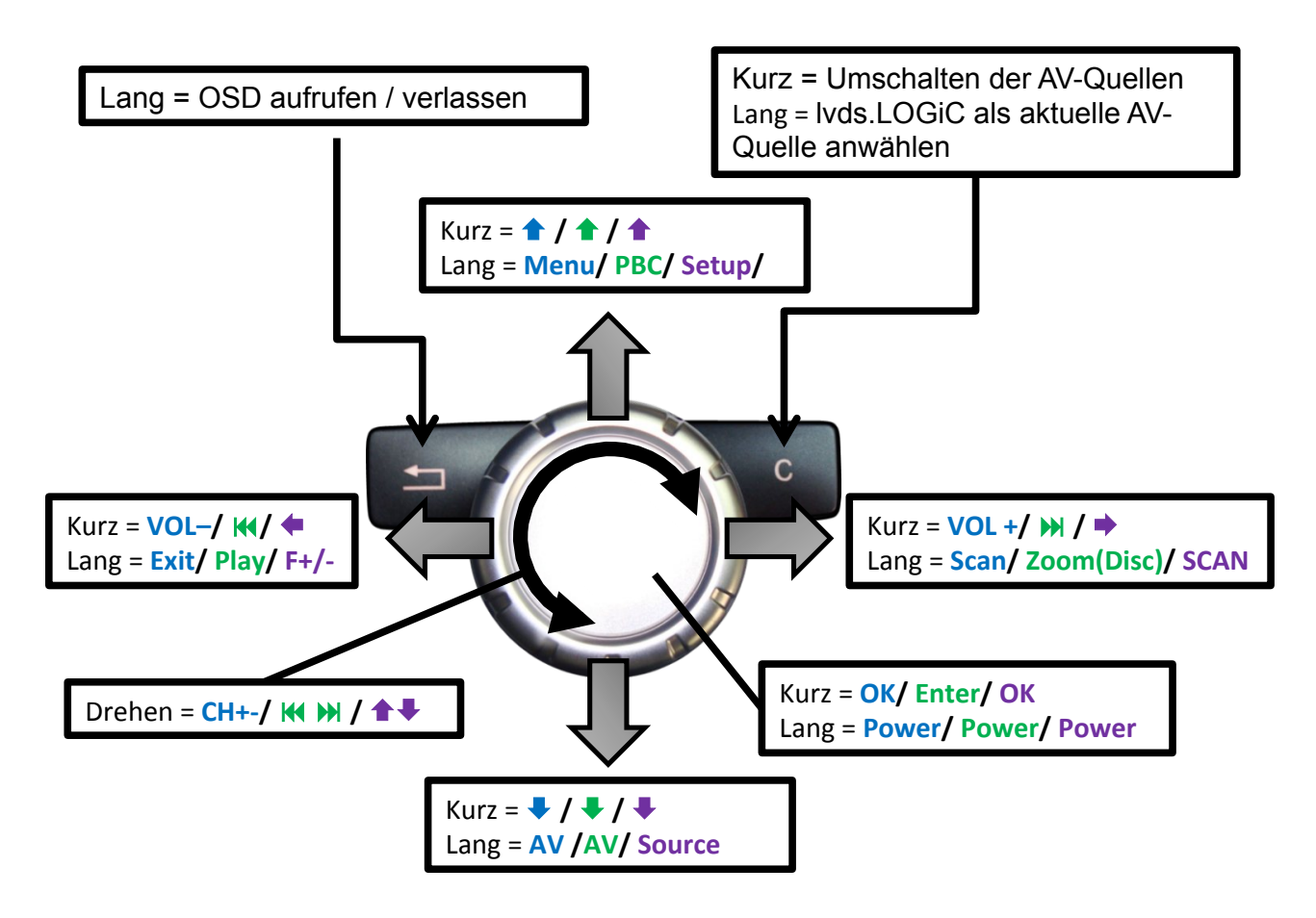

### **Steuerung der AV-Quellen: DVB-T** / **DVD** / **DAB**

**Hinweis:** Bei manchen angeschlossenen Geräten können einzelne Funktionen abweichen.

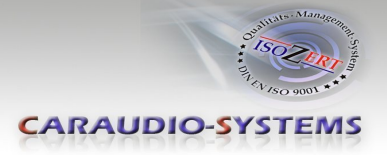

## **5. Technische Daten**

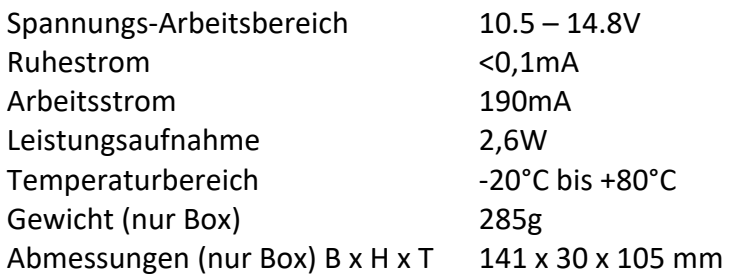

$$
\mathsf{CE} \equiv 12 \mathsf{V} \, \mathsf{DC}
$$

## **6. Anschlüsse (Interface-Box)**

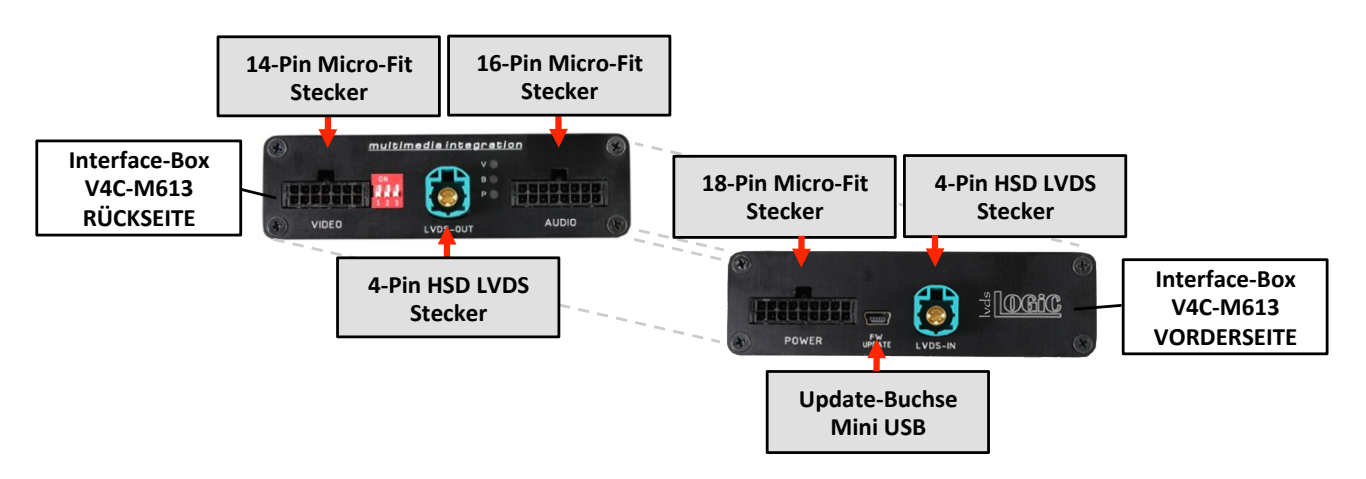

## **7. Technischer Support**

#### **Caraudio-Systems Vertriebs GmbH** *Hersteller/Distribution* In den Fuchslöchern 3 D-67240 Bobenheim-Roxheim

Email support@caraudio-systems.de

**Rechtlicher Hinweis:** Hier genannte Firmen- und Markenzeichen sowie Produktnamen, sind eingetragene Warenzeichen ® und somit Eigentum der jeweiligen Rechteinhaber.